## МИНИСТЕРСТВО НАУКИ И ВЫСШЕГО ОБРАЗОВАНИЯ РОССИЙСКОЙ ФЕДЕРАЦИИ

## ФЕДЕРАЛЬНОЕ ГОСУДАРСТВЕННОЕ БЮДЖЕТНОЕ ОБРАЗОВАТЕЛЬНОЕ УЧРЕЖДЕНИЕ ВЫСШЕГО ОБРАЗОВАНИЯ «ЛУГАНСКИЙ ГОСУДАРСТВЕННЫЙ УНИВЕРСИТЕТ ИМЕНИ ВЛАДИМИРА ДАЛЯ»

Стахановский инженерно-педагогический институт (филиал) федерального государственного бюджетного образовательного учреждения высшего образования «Луганский государственный университет имени Владимира Даля»

Кафедра информационных систем

## **МЕТОДИЧЕСКИЕ УКАЗАНИЯ**

## к лабораторным работам по дисциплине **«АВТОМАТИЗИРОВАННЫЕ СИСТЕМЫ ОРГАНИЗАЦИОННОГО УПРАВЛЕНИЯ»**

для студентов направления подготовки Профессиональное обучение (по отраслям), профиль «Информационные технологии и системы»

## *Рекомендовано к изданию Учебно-методическим советом* ФГБОУ ВО «ЛГУ им. В. Даля» *(протокол № от .2023 г.)*

Методические указания к лабораторным работам по дисциплине «**Автоматизированные системы организационного управления**» для студентов направления подготовки **Профессиональное обучение (по отраслям**), профиль **«Информационные технологии и системы»** / Сост.: М.В. Авершина. – **Стаханов**: ФГБОУ ВО «ЛГУ им. В. Даля», 2023. – 65 с.

Методические указания содержат материал для выполнения 9 лабораторных работ, который включает в себя краткие теоретические сведения, задания для самостоятельной работы, примеры выполнения. В каждой работе приведена рекомендованная литература и другие источники информации относительно рассматриваемой темы.

Предназначены для студентов профиля подготовки «Информационные технологии и системы».

Ответственный за выпуск: доц. Карчевский В.П.

Составитель: ст. преп. Авершина М.В.

Рецензент: доц. Авершин А.А.

© Авершина М.В., 2023 © ФГБОУ ВО «ЛГУ им. В. Даля», 2023

# **Содержание**

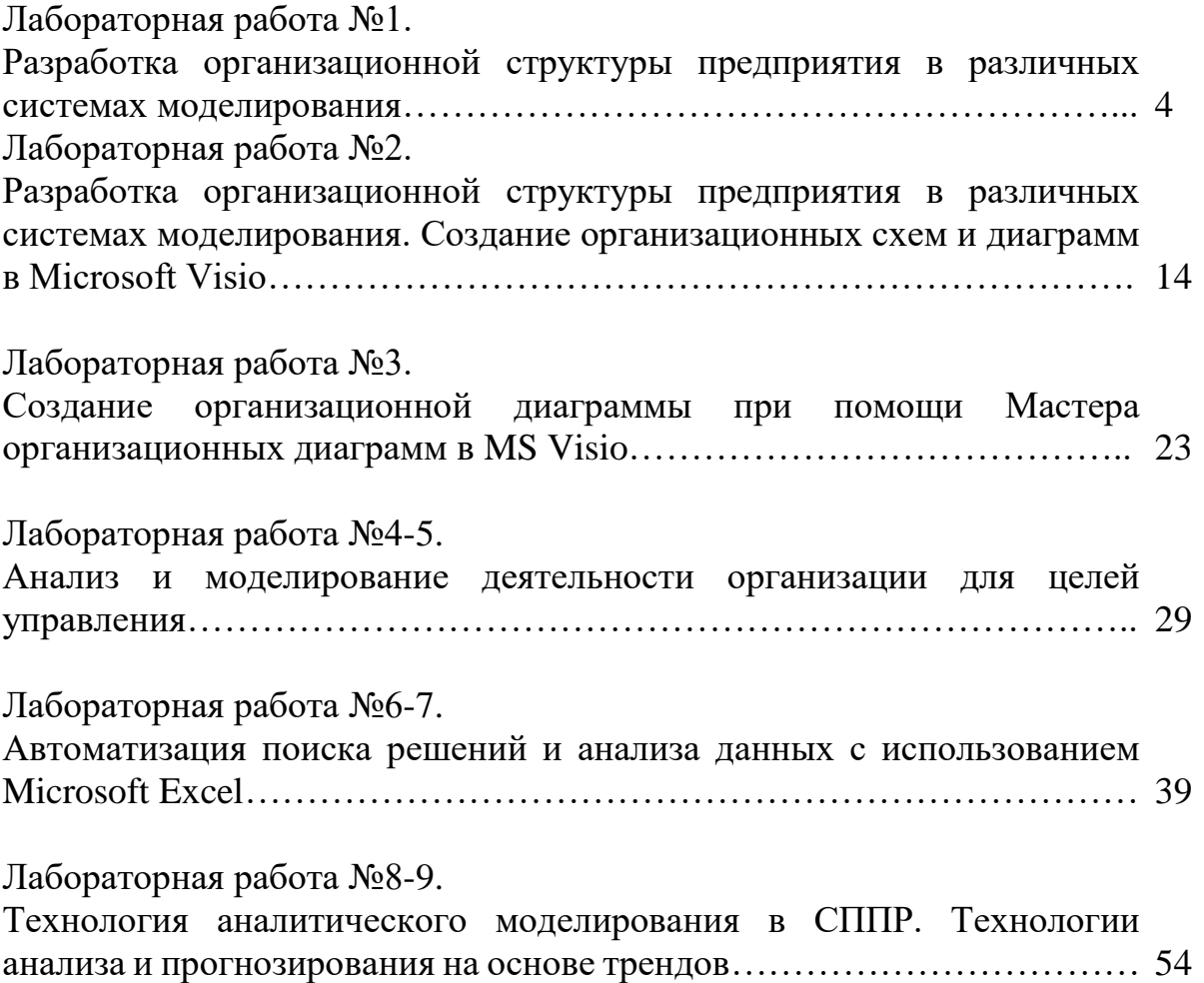

## ЛАБОРАТОРНАЯ РАБОТА №1

## Тема: Разработка организационной структуры предприятия в различных системах моделирования.

Цель: научиться создавать организационную структуру предприятия

## Теоретическая часть

## 1. Инструменты проектирования организационных систем

На сегодняшний день существует большое количество методологий и автоматизированных инструментов проектирования организационных систем на основании процессного подхода. Ряд инструментов встроен в системы комплексной автоматизации деятельности предприятий, таких как (BAAN, Oracle, SAP/R3). Среди наиболее популярных систем, поддерживающих возможности проектирования моделей бизнес-процессов и организационных структур, ARIS (Scheer AG), BP-Win/Erwin (Platinum Technology), «Busines-**Studio», Fox Manager, ELMA.** 

BusinesStudio Программные ER-Win продукты  $\mathbf{M}$ предлагают приблизительно одинаковую методику и инструментальные средства, используемые для построения организационных структур. На начальном этапе предлагается построить модель бизнес- процессов, а затем определить ответственных за выполнение того или иного процесса.

B ARIS, напротив, предлагается сначала построить организационную структуру, а затем назначать исполнителей блоков бизнес-процессов, выбирая их из существующей организационной структуры. Но в то же время средства программного комплекса ARIS позволяют проектировать диаграмму процессов диаграмму организационной структуры параллельно,  $\mathbf{M}$ интерактивно изменять как модель бизнес - процессов, так и модель организационной структуры, а кроме того, расширить возможности проектирования за счёт предварительного планирования распределения ответственности на этапе проектирования модели бизнес-процессов и учёта уже существующих организационных связей.

Следует отметить, что процесс проектирования организационной структуры не автоматизирован ни в одной из рассмотренных систем, а лишь позволяет распределить ответственность в интерактивном режиме.

## 2. Создание организационной структуры в MS Office

При помощи рисунков SmartArt в приложениях Microsoft Office можно создавать организационные диаграммы (объект SmartArt) и включать их в рабочие листы, презентации или документы.

 $2.1.$ Построение организационной структуры  $\mathbf{c}$ помощью инструмента SmartArt

1. На вкладке Вставка в группе Иллюстрации нажмите кнопку SmartArt (рис. 1).

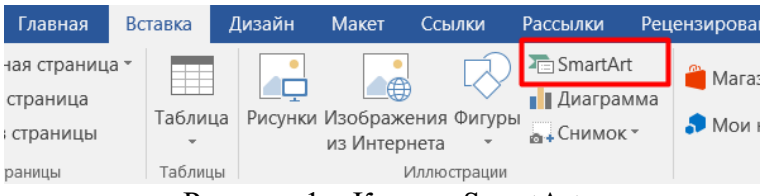

Рисунок 1 – Кнопка SmartArt

2. В коллекции **Выбор рисунка SmartArt** нажмите кнопку **Иерархия**, после этого выберите макет организационной диаграммы (например, **Организационная диаграмма**), а затем нажмите кнопку **ОК**.

3. Для ввода текста выполните одно из следующих действий.

1) Щелкните внутри фигуры в рисунке SmartArt и введите текст.

2) Щелкните **[Текст]** в области текста, а затем введите необходимый текст.

3) Скопируйте в буфер обмена текст из другой программы или расположения, щелкните **[Текст]** в области текста, а затем вставьте его.

Если область текста не отображается: Щелкните рисунок SmartArt. В контекстных инструментах Работа с рисунками SmartArt на вкладке Конструктор в группе Создать рисунок нажмите кнопку Область текста.

## **2.2. Добавление фигуры в организационную диаграмму**

1. Щелкните рисунок SmartArt, в который нужно добавить фигуру.

2. Щелкните существующую фигуру, которая расположена ближе всего к месту вставки новой фигуры.

3. В контекстных инструментах **Работа с рисунками SmartArt** на вкладке **Конструктор** в группе **Создать объект** щелкните стрелку **Добавить фигуру**, а затем выполните одно из следующих действий:

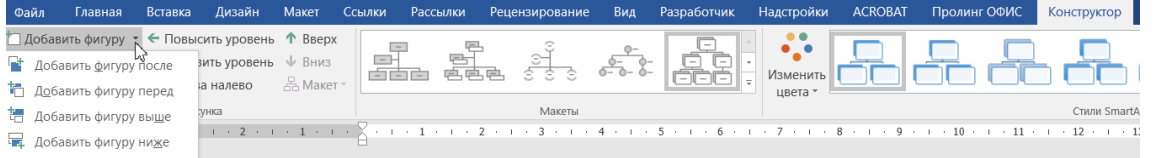

Рисунок 2 – Добавление фигуры в организационную диаграмму

1) Чтобы вставить фигуру на том же уровне, что и выделенная фигура, но перед ней, выберите команду Добавить фигуру перед.

2) Чтобы вставить фигуру на том же уровне, что и выделенная фигура, но после нее, выберите команду Добавить фигуру после.

3) Чтобы вставить фигуру на один уровень выше выделенной фигуры, выберите команду Добавить фигуру выше.

Фигура займет уровень фигуры, которая была выделена. В свою очередь выделенная фигура и все фигуры под ней переместятся на один уровень вниз соответственно.

Чтобы вставить фигуру на один уровень ниже выделенной фигуры, выберите команду Добавить фигуру ниже.

Новая фигура будет добавлена за остальными фигурами этого уровня.

Для добавления фигуры помощника выберите команду Добавить помощника.

Фигура помощника будет добавлена над остальными фигурами того же уровня в графическом объекте SmartArt, но в области текста она будет отображаться после других фигур этого уровня.

Команда **Добавить помощника** доступна только для макетов организационной диаграммы, но недоступна для макетов иерархии, таких как **Иерархия**.

Примечание:

 несмотря на то, что нельзя автоматически соединить две фигуры верхнего уровня в макетах организационных диаграмм, таких как **Организационная диаграмма**, можно сымитировать это действие, [добавив](https://support.office.com/ru-ru/article/%D0%A1%D0%BE%D0%B7%D0%B4%D0%B0%D0%BD%D0%B8%D0%B5-%D0%BE%D1%80%D0%B3%D0%B0%D0%BD%D0%B8%D0%B7%D0%B0%D1%86%D0%B8%D0%BE%D0%BD%D0%BD%D0%BE%D0%B9-%D0%B4%D0%B8%D0%B0%D0%B3%D1%80%D0%B0%D0%BC%D0%BC%D1%8B-9b51f667-11b7-4971-a757-a08a36684ee6#bm3)  [фигуры](https://support.office.com/ru-ru/article/%D0%A1%D0%BE%D0%B7%D0%B4%D0%B0%D0%BD%D0%B8%D0%B5-%D0%BE%D1%80%D0%B3%D0%B0%D0%BD%D0%B8%D0%B7%D0%B0%D1%86%D0%B8%D0%BE%D0%BD%D0%BD%D0%BE%D0%B9-%D0%B4%D0%B8%D0%B0%D0%B3%D1%80%D0%B0%D0%BC%D0%BC%D1%8B-9b51f667-11b7-4971-a757-a08a36684ee6#bm3) в рисунок SmartArt и [нарисовав линии,](https://support.office.com/ru-ru/article/%D0%BD%D0%B0%D1%80%D0%B8%D1%81%D0%BE%D0%B2%D0%B0%D0%B2-%D0%BB%D0%B8%D0%BD%D0%B8%D0%B8-1e7306a6-a5eb-47af-90e1-ab4241cbc673) соединяющие фигуры;

 для отображения точечной линии соотношения между двумя фигурами щелкните линию правой кнопкой мыши, а затем в контекстном меню выберите команду **Формат фигуры**. Щелкните **Стиль линии**, а затем выберите необходимый **Тип пунктира**;

 для добавления фигуры из области текста поместите курсор в начало текста, куда нужно добавить фигуру. Введите необходимый текст новой фигуры, нажмите клавишу ВВОД, а затем нажмите клавишу TAB для увеличения отступа для новой фигуры или клавиши SHIFT+TAB для уменьшения отступа.

Для добавления вспомогательной фигуры нажмите клавишу ВВОД в то время, когда вспомогательная фигура выделена в области текста.

### **2.3. Изменение макета организационной диаграммы**

Макет затрагивает все фигуры ниже выделенной фигуры.

1. В организационной диаграмме щелкните фигуру, к которой нужно применить макет.

2. В контекстных инструментах **Работа с рисунками SmartArt** на вкладке **Конструктор** в группе **Создать рисунок** щелкните **Макет**, а затем выполните одно из следующих действий:

 для выравнивания по центру всех фигур ниже выделенной фигуры выберите **Стандартный** (рис. 3).

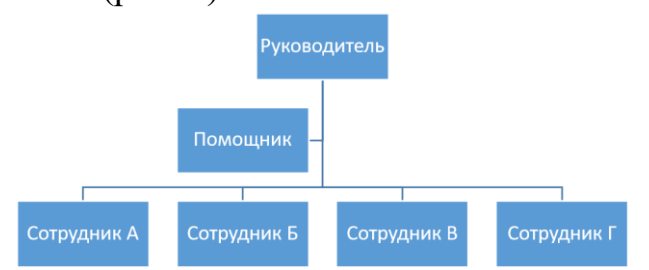

Рисунок 3 – Макет выравнивания фигур Стандартный

 для выравнивания по центру выделенной фигуры нижележащих фигур и расположения этих фигур горизонтально по две фигуры в ряду щелкните **Все**.

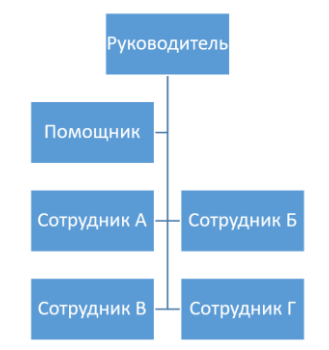

Рисунок 4 – Макет выравнивания фигур Все

 для расположения выделенной фигуры справа относительно нижележащих фигур и левостороннего выравнивания по вертикали этих фигур выберите **Левосторонний**.

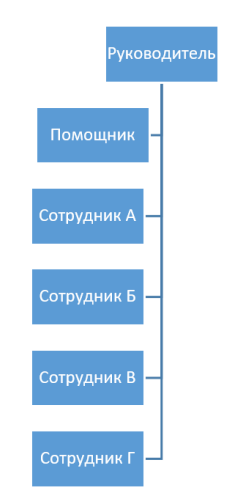

Рисунок 5 – Макет выравнивания фигур Левостороний

 для расположения выделенной фигуры слева относительно нижележащих фигур и правостороннего выравнивания по вертикали этих фигур выберите **Правосторонний**.

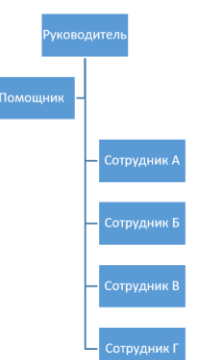

Рисунок 6 – Макет выравнивания фигур Правосторонний

### **2.4. Изменение цветов организационной диаграммы**

1. Щелкните рисунок **SmartArt**, цвет которого нужно изменить.

2. В контекстных инструментах **Работа с рисунками SmartArt** на вкладке **Конструктор** в группе **Стили SmartArt** нажмите кнопку **Изменить цвета**.

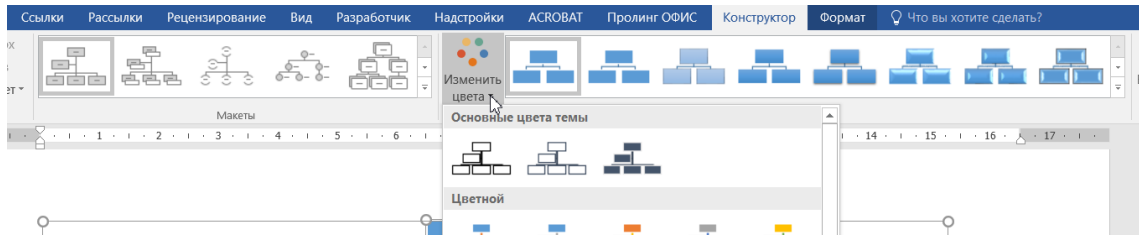

Рисунок 7 – Изменение цветов организационной диаграммы

3. Щелкните нужную комбинацию цветов.

## **2.5. Применение стиля SmartArt к организационной диаграмме**

Стиль SmartArt – это сочетание различных эффектов, например, стилей линий, рамок или трёхмерных эффектов, которые можно применить к фигурам рисунка SmartArt для придания им профессионального, неповторимого вида.

1. Щёлкните рисунок SmartArt, стиль SmartArt которого требуется изменить.

2. В контекстных инструментах **Работа с рисунками SmartArt** на вкладке **Конструктор** в разделе **Стили SmartArt** выберите нужный стиль SmartArt.

Чтобы просмотреть дополнительные стили SmartArt, нажмите кнопку **Дополнительные параметры**.

### **Порядок выполнения лабораторной работы**

## **Практическое задание 1**

1. В документе MS Word используя средства SmartArt нарисовать процессную организационную структуру (рис. 8).

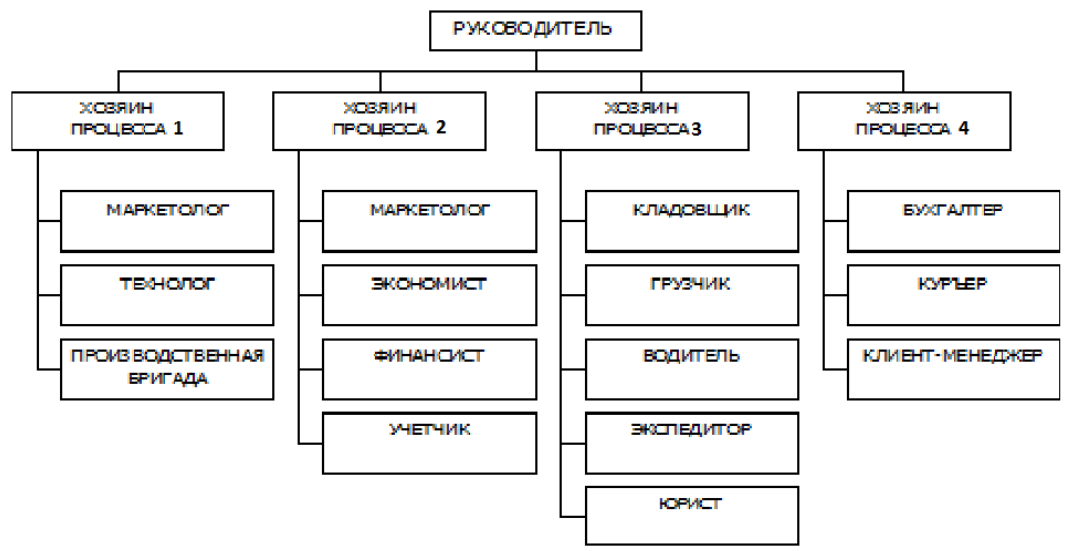

Рисунок 8 – Процессная организационная структура

2. Изменить макет структур «Хозяин процесса 1» и «Хозяин процесса 2» на левосторонний.

3. Поменять порядок расположения структур на обратный – Хозяин процесса 4, Хозяин процесса 3, Хозяин процесса 2, Хозяин процесса 1.

4. Изменить **Цвет** и **Стиль** диаграммы по своему усмотрению.

5. Создать организационную диаграмму согласно варианту:

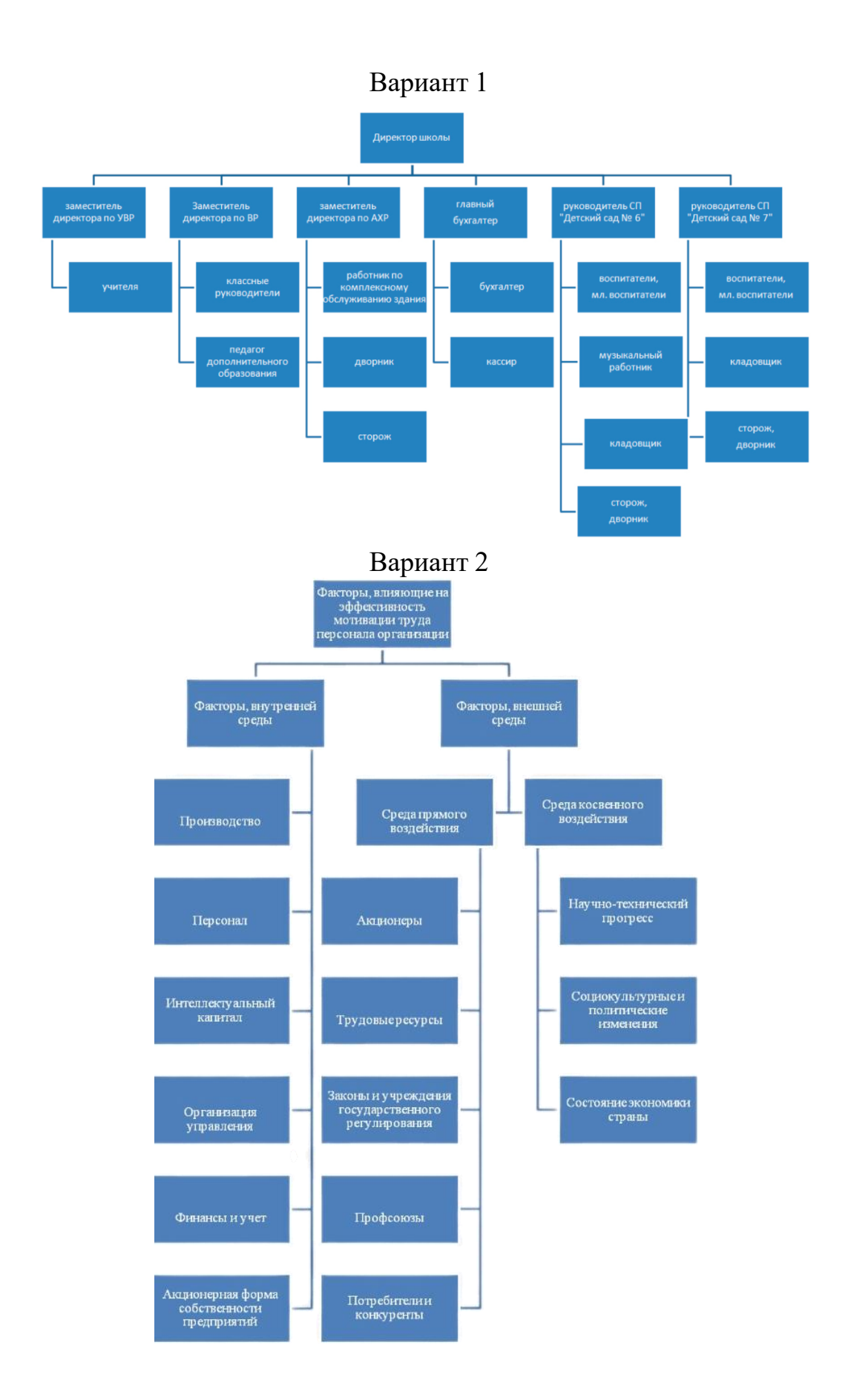

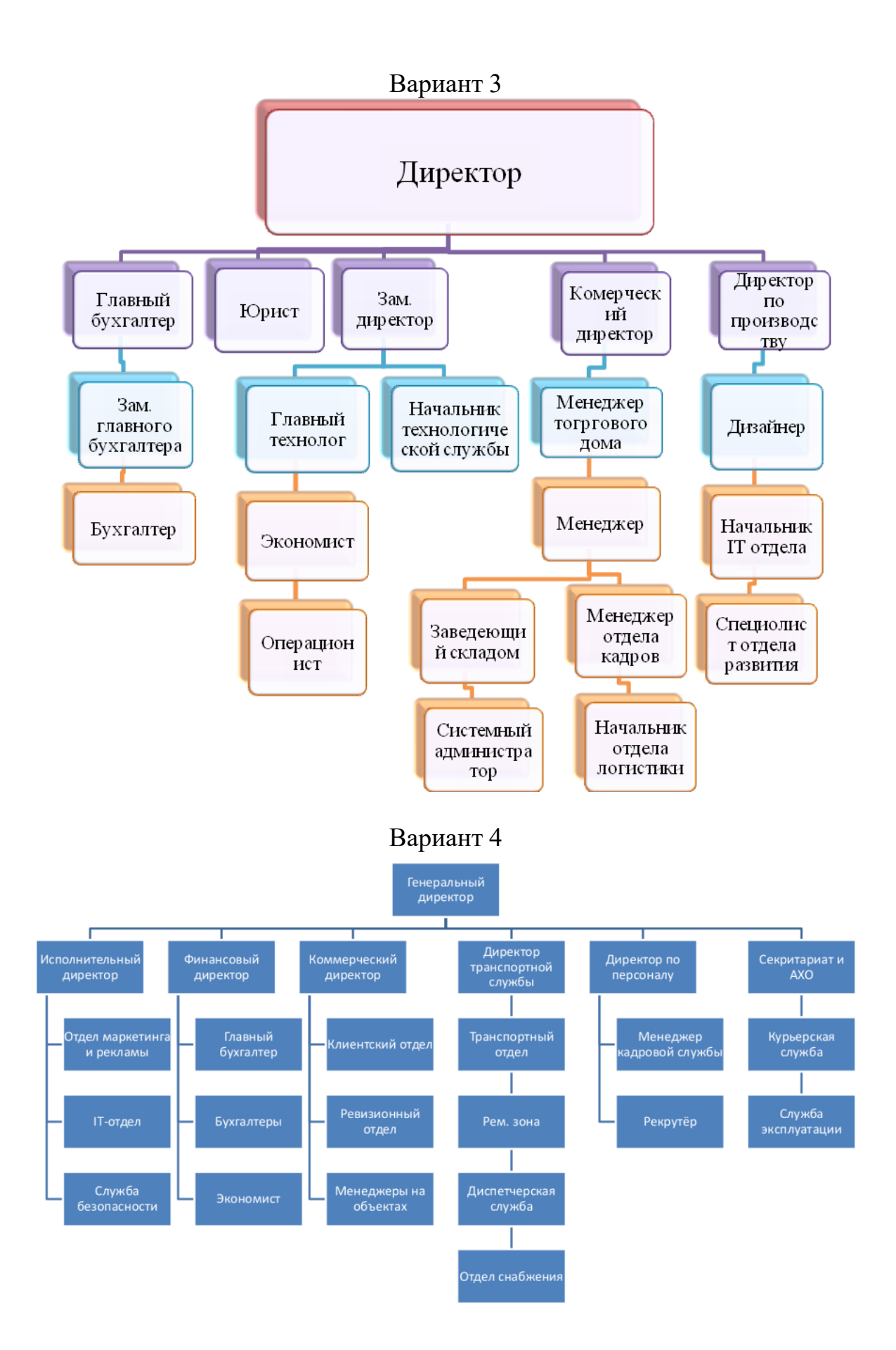

![](_page_10_Figure_0.jpeg)

![](_page_11_Figure_0.jpeg)

![](_page_12_Figure_0.jpeg)

6. Оформить отчет. Отчёт должен содержать титульный лист и основную часть, а именно:

тема и цель работы;

краткое изложение последовательности выполнения работы с использованием скриншотов;

выводы по лабораторной работе (что было изучено, какие задачи  $$ решены и какие получены навыки практической работы).

### Контрольные вопросы

1. Что такое организационная структура предприятия? Для чего необходимо разрабатывать организационную структуру?

2. Какие существуют типы организационных структур? Перечислите их преимущества и недостатки.

3. Каковы особенности построения организационных структур с использованием графических элементов SmartArt?

## Список рекомендованных источников

1. Microsoft Word 2007: полное руководство. Работа с рисунками SmartArt. - URL: https://intuit.ru/studies/courses/554/410/lecture/9411?page=1

2. Описания графических элементов SmartArt // Поддержка Microsoft https://support.microsoft.com/ru-Текст электронный. URL: ru/office/%D0%BE%D0%BF%D0%B8%D1%81%D0%B0%D0%BD%D0 %B8%D1%8F-%D1%80%D0%B8%D1%81%D1%83%D0%BD%D0%BA%D0%BE%D0

%B2-smartart-cf1a453b-de4a-4217-8da0-1aff97bb32cd#\_toc296443667

## Лабораторная работа №2

## Тема: Разработка организационной структуры предприятия в различных системах моделирования. Создание организационных схем и диаграмм в Microsoft Visio

Цель: научиться технологии создания и редактирования схем, графиков, изображений с помощью Microsoft Visio, освоить приёмы оформления одномерных фигур.

## Теоретическая часть

## 1. Назначение и возможности Microsoft Visio

Microsoft Visio предоставляет возможности для быстрого создания деловой графики различной степени сложности: схем бизнес процесса, технических, инженерных рисунков, презентаций, разнообразных вариантов организационных, маркетинговых и технических диаграмм, электрических и электронных схем, систем транспортных коммуникаций и т. д. Основная идея, заложенная в Microsoft Visio, - создать возможность эффективного использования в индивидуальных проектах готовых профессиональных наработок, представленных в виде богатой встроенной коллекции библиотек MS Visio, в которой весь арсенал элементов разбит по тематическим категориям и скомпонован в трафареты.

Таким образом, задача создания необходимой графики сводится к выбору необходимого трафарета и перетаскивания нужной фигуры на страницу документа. На созданные объекты затем легко добавляются цветовые темы, фон и заголовки и получаются профессионально оформленные документы.

Являясь лидером в области создания разнообразных деловых документов MS Visio может использоваться также в качестве CAD системы, средства для дизайна или как обычный векторный редактор MS Visio– прекрасное средство сделать максимально эффективной визуализацию экспериментальных и научных данных и статистической информации.

### **2. Начало работы с программой**

Для начала работы необходимо запустить программу Microsoft Visio, при этом откроется стартовое окно программы (рис. 9).

![](_page_14_Figure_4.jpeg)

Рисунок 9 – Стартовое окно программы Microsoft Visio

В этом окне пользователю предоставляется возможность выбрать готовые шаблоны библиотек. После выбора Категории шаблона и шаблона появится рабочее окно MS Visio, с помощью которого можно создавать документ и работать с ним (рис. 10).

![](_page_14_Figure_7.jpeg)

Рисунок 10 – Окно редактора для создания блок-схем

Документ имеет книжную структуру. Новый лист вводится в документ также, как и в программе MS Ехсel. При необходимости название листа можно изменить. Каждый лист может иметь собственные, отличные от других параметры форматирования. Для настройки параметров страницы можно использовать инструменты группы **Параметры страницы** вкладки **Конструктор.**

## **3. Основные элементы пользовательского интерфейса MS Visio**

Интерфейс MS Visio – традиционный для приложений Windows; многие элементы являются составными частями любой прикладной программы Windows: строка заголовка, панель быстрого доступа, лента с инструментами, рабочее поле, полосы прокрутки, строка состояния и др. (рис. 10)

Специфическими для MS Visio элементами являются: трафареты – панели **Фигуры** с готовыми профессиональными наработками для выбранной категории элементов, располагающиеся в левой части рабочей области MS Visio.

Работа с документами MS Visio – открытие, сохранение документов, импорт и экспорт изображений, а также способы управления многостраничными файлами выполняются стандартными приемами Windows и осуществляется с помощью вкладки Главная.

Фигура в MS Visio– это любой геометрический объект, который может быть выделен одним щелчком левой кнопки мыши. Главный признак фигуры – наличие маркеров выделения, которые предназначены для изменения размеров фигуры. Каждая двумерная фигура имеет 8 маркеров выделения. В некоторых сложных фигурах могут дополнительно использоваться маркеры контроля, предназначенные для изменения их формы.

Задача создания рисунка в MS Visio практически сводится к выбору подходящего для текущей задачи трафарета, и перетаскивания нужной фигуры на страницу документа. На созданные объекты затем легко добавляются цветовые темы, фон и заголовки и получаются профессионально оформленные документы.

В MS Visio имеется множество трафаретов, которые разбиты по категориям. Кроме стандартных трафаретов, объединенных общей темой, в MS Visio имеется набор специальных трафаретов, которые могут использоваться при разработке любого рисунка. Нарисовать фигуру можно самостоятельно с нуля, используя инструменты рисования. Такие трафареты можно отобразить в области Фигуры, если выбрать команду Дополнительные фигуры – Общие – Простые фигуры или Дополнительные фигуры – Общие – Блоки (рис. 11).

![](_page_16_Picture_124.jpeg)

Рисунок 11 – Окно редактора с простыми фигурами и простыми блоками

## **Порядок выполнения лабораторной работы**

## **Задание 1**

- 1. Создать организационную диаграмму, представленную на рис. 12.
- 2. Добавить фамилии сотрудников предприятия.
- 3. Применить автовыравнивание и определение интервалов (вкладка

**Главная**), изменить макет страницы и тему (вкладка **Конструктор**).

![](_page_16_Figure_8.jpeg)

Рисунок 12 – Вид организационной диаграммы

Для того чтобы создать организационную диаграмму необходимо в меню **Файл** выбрать команду **Создать** – категория **Бизнес** – **Организационная диаграмма**.

Для того чтобы нарисовать элемент необходимо из набора элементов **Фигуры организационной диаграммы** в окне **Фигуры** перетащить фигуру корневого уровня для организации, например, **Директор (Лента руководителя)**, на страницу. Затем выделив фигуру, ввести имя и должность для фигуры.

Из набора элементов **Фигуры организационной диаграммы** в окне **Фигуры** перетащите фигуру для первого подчиненного лица на фигуру руководителя. При этом создается автоматическая связь между двумя фигурами в иерархии. Для второго руководителя повторите аналогичную операцию.

Для того чтобы создать фигуры подчиненных необходимо на панели инструментов выбрать элемент «**Три фигуры**» и перетащить его на фигуру начальника. Затем текст. Лишние фигуры необходимо удалить.

Для завершения создания организационной диаграммы необходимо продолжить перетаскивание фигур подчиненных в фигуры руководителей и ввод для них должностей.

## **Задание 2**

Установить фон для организационной диаграммы.

Для того чтобы установить фон для организационной диаграммы необходимо на вкладке **Конструктор** в группе **Подложки** выбрать кнопку **Подложки**.

### **Задание 3**

1. Создать рамку для организационной диаграммы.

Для того чтобы создать рамку для организационной диаграммы необходимо на вкладке **Конструктор** в группе **Подложки** выбрать кнопку **Рамки и заголовки** (рис. 13). Для редактирования рамки и заголовков необходимо перейти на страницу **Фон**.

![](_page_17_Figure_8.jpeg)

Рисунок 13 – Организационная диаграмма с рамкой

2. Произвольно измените стили фигур и макет диаграммы используя вкладку **Организационная диаграмма**, группы **Фигуры** и **Макет,** а также рамку и фон диаграммы.

### **Задание 4**

Создать собственный календарь на день по примеру на рис. 14.

Для того чтобы создать календарь необходимо создать новую страницу, выбрать **Фигуры – Дополнительные фигуры – Расписания – Фигуры для календаря.**

| среда, 13 декабря 2023 г.           |     |
|-------------------------------------|-----|
| $08:30 - 10:05$<br>первая пара      |     |
| $10:05 - 10:15$<br>ПЕРЕМЕНА         |     |
| $10:15 - 11:50$<br>вторая пара      | 18C |
| $11:50 - 12:10$<br>БОЛЬШАЯ ПЕРЕМЕНА |     |
| 12:10 - 13:45<br>третья пара        |     |
| 13:45 - 14:15<br>УРА! ДОМОЙ!        |     |

Рисунок 14 – Пример календаря на день **Задание 5**

С использованием шаблонов программы MS Visio создать схемы в соответствии с вариантом, указанным преподавателем.

![](_page_18_Figure_3.jpeg)

![](_page_18_Figure_4.jpeg)

Вариант 1

![](_page_19_Figure_0.jpeg)

![](_page_20_Figure_0.jpeg)

![](_page_20_Figure_1.jpeg)

![](_page_20_Figure_2.jpeg)

## Вариант 9

#### **АРХИТЕКТУРА**

Основные компоненты системы изображены на следующей схеме.

![](_page_21_Figure_3.jpeg)

Вариант 10

![](_page_21_Figure_5.jpeg)

#### **Задание 6**

Оформить отчет. Отчёт должен содержать титульный лист и основную часть, а именно:

тема и цель работы;

 краткое изложение последовательности выполнения работы с использованием скриншотов;

 выводы по лабораторной работе (что было изучено, какие задачи решены и какие получены навыки практической работы).

### **Список рекомендованных источников**

1. Разработка схем и диаграмм в Microsoft MS Visio2010. – URL: <https://intuit.ru/studies/courses/12247/1179/lecture/19707>

2. Берман, Н. Д. MS Visio 2010: основы работы : учеб, пособие / Н.Д. Берман. – Хабаровск : Изд-во Тихоокеан. гос. ун-та, 2014. – 99 с.

3. Мичасова О.В. Создание деловой графики в Мicrosoft Office Visio 2007: Учебно-методическое пособие. – Нижний Новгород: Нижегородский госуниверситет, 2014. – 36 с.

## **ЛАБОРАТОРНАЯ РАБОТА № 3**

## **Тема: Создание организационной диаграммы при помощи Мастера организационных диаграмм в MS Visio**

**Цель:** Научиться создавать организационную диаграмму по данным из файла MS Excel; научиться экспортировать данные из MS Visioв MS Excel.

## **Порядок выполнения лабораторной работы**

1. Открыть документ MS Excel «База данных (АСОУ)», ознакомиться со структурой таблицы.

2. Запустить MS Visio, выбрать Файл – Создать – Шаблон «Бизнес» – Мастер организационных диаграмм.

3. Далее осуществить выбор – по данным из файла или базы данных (рис. 15).

![](_page_22_Picture_11.jpeg)

Рисунок 15 – Мастер организационных диаграмм, Шаг 1.

4. Далее выбрать тип файла, в котором находятся сведения об организации (рис. 16).

![](_page_22_Picture_154.jpeg)

Рисунок 16 – Мастер организационных диаграмм, Шаг 2.

5. Далее указать путь к файлу, содержащему сведения об организации (рис. 17).

![](_page_23_Picture_1.jpeg)

Рисунок 17 – Мастер организационных диаграмм, Шаг 3.

6. Далее выбрать в файле данных поля, содержащие основные сведения об организации (рис. 18).

![](_page_23_Picture_76.jpeg)

Рисунок 18 – Мастер организационных диаграмм, Шаг 4.

7. Далее выбрать в файле данных поля, которые следует отображать (рис. 19).

![](_page_23_Picture_77.jpeg)

Рисунок 19 – Мастер организационных диаграмм, Шаг 5.

8. Далее выбрать в файле данных поля, которые следует добавить к фигурам организационной диаграммы в качестве полей данных о фигурах (рис.20).

![](_page_24_Picture_210.jpeg)

Рисунок 20 – Мастер организационных диаграмм, Шаг 6.

9. Далее выбрать автоматическое разбиение организационной диаграммы на страницы (рис. 21).

![](_page_24_Picture_3.jpeg)

Рисунок 21 – Мастер организационных диаграмм, Шаг 7.

10. Приблизительный результат работы Мастера организационных диаграмм представлен на рисунке 22.

![](_page_24_Figure_6.jpeg)

Рисунок 22 – Организационная диаграмма

11. Добавить данные в таблицу Excel, создать еще одну диаграмму на основе дополненной таблицы (рис. 23).

![](_page_25_Figure_1.jpeg)

Рисунок 23 – Дополненная организационная диаграмма

12. Построить модель, описывающую организационную структуру компании согласно варианту (табл. 1), по приведённому ниже описанию с помощью MS Visio. Данные о персонале (Ф.И.О., телефоны и т.д.) вносятся студентом самостоятельно.

13. Экспортировать созданную организационную диаграмму в MS Excel. При необходимости дополнить таблицу недостающими сведениями.

14. Оформить отчет. Отчёт должен содержать титульный лист и основную часть, а именно:

тема и цель работы;

 краткое изложение последовательности выполнения работы с использованием скриншотов;

 выводы по лабораторной работе (что было изучено, какие задачи решены и какие получены навыки практической работы).

![](_page_25_Picture_459.jpeg)

Таблица 1 – Варианты индивидуальных заданий

## **Задание 1**

### **Описание компании «МedX»**

Генеральный директор имеет в своём подчинении директоров по развитию, по производству, по обеспечению, по финансам и по персоналу.

В подчинении директора по персоналу находится начальник отдела кадров, где работают два менеджера по персоналу и один психолог.

В подчинении директора по финансам находятся директор плановоэкономического отдела и главный бухгалтер.

Под руководством директора по обеспечению работают начальник отдела снабжения и начальник отдела продаж.

В подчинении директора по производству находятся начальники цехов: пинцетов, ножниц, укладок, термоконтейнеров, а также заведующий складом готовой продукции.

Под руководством директора по развитию находится отдел маркетинга и моделирования, состоящий из начальника отдела и двух консультантов.

### **Задание 2**

## **Описание компании «Мебель+»**

Генеральный директор имеет в своем подчинении главного бухгалтера, заместителей по производственным вопросам, по кадрам, по снабжению, начальника юридического отдела.

В подчинении главного бухгалтера находятся три бухгалтера.

В подчинении заместителя по кадрам находится начальник отдела кадров, которому подчиняются менеджер по персоналу и психолог.

Заместителю по снабжению подчиняются начальник отдел снабжения и начальник транспортной службы.

Заместителю по производственным вопросам подчиняются начальник отдела сбыта и начальник отдела производства, в подчинении которого находятся начальник цеха распиловки, начальник цеха сборки, а также заведующий складом.

В подчинении начальника юридического отдела находятся старший юрисконсульт гражданского права, два младших юрисконсульта и начальник аналитического отдела.

## **Задание 3**

## **Описание компании «Телемедиа»**

Генеральный директор имеет в своем подчинении директоров по финансам, по связям с общественностью, по развитию и маркетингу, информационного вещания, исполнительного директора, главного инженера.

В подчинении главного инженера находятся начальник отдела монтажа, начальник операторского отдела, заведующий аппаратной эфира.

Директору по развитию и маркетингу подчиняются: начальник отдела медиапланирования, начальник отдела продаж, начальник отдела программирования. В отделе продаж работают четыре специалиста: менеджер активных продаж, менеджер по работе с постоянными клиентами, менеджер по работе с VIP-клиентами, диспетчер.

Директору информационного вещания подчиняются: главный редактор программы «Новости» и главный редактор программы «Утро».

Под руководством исполнительного директора находится начальник отдела производства рекламы, который состоит из: корректировщика, наборщика, технолога и оператора компьютерной верстки.

Директору по финансам подчиняется главный бухгалтер и начальник планово-экономического отдела.

В подчинении директора по связям с общественностью находятся три специалиста: по внешним связям, по внутренним связям, по стратегическому планированию.

### **Задание 4**

### **Описание компании «Риалком»**

Генеральный директор имеет в своем подчинении заместителя директора по безопасности, главного бухгалтера, заместителя по общим вопросам, заместителя по строительству и эксплуатации.

В подчинении главного бухгалтера находятся три бухгалтера.

В подчинении заместителя по общим вопросам находятся: начальник отдела продаж, начальник отдела по работе с юридическим лицами, начальник отдела рекламы и маркетинга, начальник отдела логистики. В отдел продаж входят два ІТ-специалиста и Web-дизайнер, в отдел рекламы и маркетинга входят один специалист по маркетингу и один специалист по рекламе, в отдел логистики входят два менеджера и два курьера.

В подчинении заместителя директора по строительству и эксплуатации находятся начальник складского отдела и бригадир бригады монтажных работ.

В подчинении директора по безопасности находятся два оперативных сотрудника, аналитик, психолог и юрист.

### **Задание 5**

### **Описание компании «Комплит»**

Генеральный директор имеет в своем подчинении финансового директора, коммерческого директора, директора по развитию бизнеса, директора по общим вопросам.

В подчинении финансового директора находятся главных бухгалтер, под руководством которого работают два бухгалтера, и начальник отдела финансового планирования. В отделе финансового планирования работают: менеджер по финансовому планированию и два специалиста по финансовому планированию.

В подчинении коммерческого директора находятся начальник отдела закупок, заведующий складом и начальник отдела продаж. В отделе закупок работает менеджер по закупкам и специалист отдела закупок. На складе работают два кладовщика. Отдел продаж состоит из менеджера по продажам и двух специалистов по продажам.

Директору по развитию бизнеса подчиняются начальник отдела по развитию бизнеса, под руководством которого работают три менеджера по развитию бизнеса.

Директору по общим вопросам подчиняются начальник отдела кадров и главный юрист компании, который руководит юридическим отделом. В отделе кадров работают специалист по найму, специалист по обучению и инспектор по аттестации. В юридическом отделе работают старший юрисконсульт и ведущий юрисконсульт.

### **Список рекомендованных источников**

1. Разработка схем и диаграмм в Microsoft MS Visio2010. – URL: <https://intuit.ru/studies/courses/12247/1179/lecture/19707>

2. Берман, Н. Д. MS Visio 2010: основы работы : учеб, пособие / Н.Д. Берман. – Хабаровск : Изд-во Тихоокеан. гос. ун-та, 2014. – 99 с.

3. Мичасова О.В. Создание деловой графики в Мicrosoft Office Visio 2007: Учебно-методическое пособие. – Нижний Новгород: Нижегородский госуниверситет, 2014. – 36 с.

## **ЛАБОРАТОРНАЯ РАБОТА № 4-5**

## **Тема: Анализ и моделирование деятельности организации для целей управления**

**Цель:** освоить классификацию бизнес-процессов, научиться моделировать организационную структуру организации, составлять матрицу распределения ответственности.

### **Теоретическая часть**

### **1. Принципы формализации процесса управления**

Актуальным вопросом в решении проблемы повышения эффективности управления бизнесом является необходимость иметь модель деятельности предприятия, которая отражала бы все механизмы и принципы взаимосвязи различных подсистем. С помощью моделирования различных областей деятельности можно достаточно эффективно анализировать «узкие места» в управлении и оптимизировать общую схему управления организацией.

В настоящее время при необходимости анализа того или иного процесса управления можно использовать проверенные методы.

К этим методам относятся, в частности, формализованные способы описания процесса управления и концепции построения эффективной системы управления.

### **2. Классификация и основные виды бизнес - процессов.**

Основные категории бизнес-процессов могут быть сгруппированы по трем основным типам:

основные процессы – «потребитель – поставщик», инженерные;

 вспомогательные процессы – вспомогательные, обеспечивающие функционирование основных;

организационные процессы – управленческие, организационные.

## **3. Описание организационной структуры**

Модель организационной структуры включает иерархический перечень продуктов и услуг, предоставляемых компанией; иерархический перечень функций, поддерживающих производство и предоставление продуктов и услуг; иерархический перечень исполнительных звеньев, обеспечивающих реализацию функций; и, как логическое завершение, матрицу проекций, описывающей закрепление функций за исполнительными звеньями.

Для визуального представления иерархических перечней исполнительных звеньев используют хорошо знакомые структурные схемы.

Таким образом, если в компании (предприятии) аккуратно составлены перечни функции и исполнительных звеньев, то в качестве следующего шага можно попытаться построить матрицы проекции, и на его основе написать соответствующий раздел «Положения об организационной структуре».

Описание организационной структуры может быть составлено с разной степенью детализации. Во-первых, в компании существуют подразделения разных уровней. Во-вторых, функциональная модель компании тоже имеет иерархическую структуру с несколькими уровнями функций. Соответственно, степень детализации матрицы организационных проекций зависит от степени детализации организационной и функциональной моделей.

Так, можно взять лишь верхний уровень организационных звеньев и функций, а можно опуститься на второй, третий и так далее. Если первая матрица проекции представляет собой описание организационнофункциональной структуры компании в целом, то остальные матрицы – это более детализированные описания организационно-функциональной структуры подразделений.

Первый этап на пути к совершенствованию бизнес процессов и построению на их основе эффективной организации и организационной структуры – структуризация и описание организации, для чего устанавливаются:

- 1. Основные направления деятельности (продукты и услуги).
- 2. Функции обеспечения. Функции менеджмента.
- 3. Перечень структурных звеньев.
- 4. Закрепление функций за структурными звеньями.
- 5. Структурные схемы.

На рис.24 приведена методика из четырех шагов, позволяющая сделать описание структуры организации.

![](_page_29_Figure_13.jpeg)

![](_page_29_Figure_14.jpeg)

Шаг 1. Предоставление потребителю продуктов и услуг требует реализации компанией функций закупки, поставки производства, хранения, сбыта и других. Современный подход к организации управления, зафиксированный в стандарте ISO-9000 (ГОСТ Р ИСО 9000-2015. Национальный стандарт Российской Федерации. Системы менеджмента качества. Основные положения и словарь) предполагает аккуратное выделение и документирование функций, выполняемых компанией.

При документировании функции часто используются два списка. Вопервых, это список функции обеспечения деятельности компании: поставки, производство, сбыт (их часто также называют функциями логистики, бизнесфункциями), и во-вторых, список других функций менеджмента: финансы, учет, маркетинг и т. д.

![](_page_30_Figure_2.jpeg)

Рисунок 25 – Вариант функциональной модели,

построенной по критериям «Управление» и «Функции»

Шаг 2. Каждый из бизнес-процессов состоит из соответствующих функций и работ.

Вертикальное описание бизнес-процессов иногда называют функциональным описанием деятельности (уровни иерархии), а горизонтальное описание – процессным описанием или просто описанием бизнес-процессов.

При горизонтальном описании бизнес-процессов показывается как они выполняются, какие информационные и материальные потоки существуют между отдельными процессами, как эти работы между собой взаимосвязаны, в какой последовательности движутся. В этом случае в модели бизнеспроцесса появляются горизонтальные связи между различными работами, которые составляют процесс.

![](_page_30_Figure_8.jpeg)

Рисунок 26 – Процесс описания бизнес - процессов

Шаг 3. После описания бизнес-направлений и бизнес-процессов компании нужно проделать третий шаг – описать организационную структуру, которая все это реализует.

Организационная структура, в отличие от бизнес-направлений и бизнеспроцессов, описывается быстро, потому что она определена штатным расписанием, подразделения и должности, существующие в компании, идентифицируются просто.

Данный формат включает два типа объектов. С помощью первого типа описываются структурные подразделения**,** а с помощью второго - должности, то есть люди, которые работают в организации.

При описании организационной структуры рекомендуется использовать графический подход, как более наглядный и удобный. В рамках такого подхода нужно показать, какие подразделения и должности в компании существуют, а также показать связи подчинения. При описании каждого подчинения показывается, к какому типу данное подчинение относится: к линейному или функциональному.

Шаг 4. Четвертым и последним шагом описания деятельности является описание распределения ответственности структурных звеньев за реализуемые в компании бизнес-процессы. На данном шаге необходимо указать, кто что делает и кто за что отвечает.

На четвертом шаге описывается соответствие между результатами второго и третьего шагов по описанию деятельности – соответствие между бизнес-процессами и организационной структурой компании. Для решения этой задач нужно использовать такой инструмент, как построение матрицы распределения ответственности (рис. 27). По столбцам матрицы, указываются работы, которые осуществляются в компании – результаты шага номер 2. По строчкам указываются структурные подразделения и должности компании результаты шага номер 3. В клетках матрицы ответственности указывается, кто в какой работе принимает участие, и кто за какую работу отвечает. При этом используются следующие обозначения.

О – ответственный за работу;

И – исполнитель работы.

В реализации конкретной работы могут участвовать несколько должностей и структурных подразделений, но в менеджменте ответственный за выполнение работу должен быть только один. Это базовое правило построения эффективной организации. Пример выдержки из матрицы распределения ответственности приведен на рисунке 27.

![](_page_31_Figure_9.jpeg)

Рисунок 27 – Матрица распределения ответственности.

### **Порядок выполнения лабораторной работы**

1. Изучить возможности построения модели организации с помощью пакета Betec\_L на демонстрационном примере.

2. Выполнить пример, предлагаемый в методических указаниях.

3. Выполнить задание по варианту (табл. 2).

4. Оформить отчет. Отчёт должен содержать титульный лист и основную часть, а именно:

тема и цель работы;

 краткое изложение последовательности выполнения работы с использованием скриншотов;

 выводы по лабораторной работе (что было изучено, какие задачи решены и какие получены навыки практической работы).

**П р и м е р : модель организационно-функциональной структуры торговой компании «Бытовая техника»**

#### **1. Бизнес–направления**

**1.1. Розничная торговля бытовой техникой**

1.1.1. Реализация через магазин «Океан»

1.1.2. Реализация через магазин «Космос»

1.1.3. Реализация через магазин «Универсальный»

**1.2. Оптовая торговля бытовой техникой**

**1.3. Прочая реализация**

1.3.1. Услуги по доставке бытовой техники населению

1.3.2. Услуги по ремонту бытовой техники

![](_page_32_Figure_18.jpeg)

Рисунок 28 – Бизнес-направления компании

#### **Бизнес-процессы и функции**

#### **2. Основные и обеспечивающие бизнес-процессы и функции.**

#### **2.1. Закупка товаров**

- 2.1.1. Поиск поставщиков
- 2.1.2. Заключение договоров
- 2.1.3. Контроль за оформлением документов и отгрузкой товаров
- 2.1.4. Выработка ценовой политики по закупу
- 2.1.5. Работа с представительствами

#### **2.2. Транспорт**

- 2.2.1. Заключение договоров по аренде автомобилей
- 2.2.2. Заключение договоров на транспортировку грузов
- 2.2.3. Контроль за продвижением товаров
- 2.2.4. Поддержка автотранспорта в технически исправном состоянии
- 2.2.5. Предоставление информации по транспорту для оперативного учета
- 2.2.6. Обеспечение сохранности автотранспорта

### **2.3. Хранение**

2.3.1. Организация хранения товаров

2.3.2. Обеспечение сохранности товарно-материальных ценностей

2.3.3. Контроль за состоянием складов

#### **2.4. Сбыт**

- 2.4.1. Выработка ценовой политики по сбыту
- 2.4.2. Заключение договоров на продажу товаров
- 2.4.3. Контроль за исполнением договоров продаж
- 2.4.4. Контроль за качеством и сбытом
- 2.4.5. Предпродажная подготовка товаров
- 2.4.6. Доставка и установка товаров
- 2.4.7. Предоставление информации по сбыту для оперативного учета

#### **2.5. Послепродажное обслуживание**

- 2.5.1. Гарантийный ремонт
- 2.5.2. Прием и обмен некачественного товара
- 2.5.3. Контроль по срокам гарантии
- 2.5.4. Оформление документов по обмену и возврату
- 2.5.5. Предоставление информации по гарантийному ремонту для оперативного

учета

#### **2.6. Ремонт бытовой техники**

2.6.1. Заказ запасных частей

- 2.6.2. Оформление документов по ремонту
- **2.7. Реклама**
- 2.7.1. Планирование рекламных мероприятий
- 2.7.2. Контроль за рекламной кампанией
- 2.7.3. Организация рекламной кампании

#### **3. Процессы и функции управления.**

- **3.1. Структура**
- 3.1.1. Организационная структуризация
- 3.1.2. Финансовая структуризация

#### **3.2. Финансы**

- 3.2.1. Финансовое планирование
- 3.2.2. Анализ финансового состояния
- 3.2.3. Ведение операционных бюджетов
- 3.2.4. Ведение бюджета движения денежных средств
- 3.2.5. Ведение бюджета доходов и расходов
- **3.3. Учет**
- 3.3.1. Бухгалтерский учет
- 3.3.2. Оперативный учет
- 3.3.3. Внутренний учет для менеджеров и руководителей

#### **3.4. Маркетинг**

- 3.4.1. Проведение маркетинговых исследований
- 3.4.2. Прогноз продаж
- 3.4.3. Формирование заказа товара
- 3.4.4. Анализ продаж
- 3.4.5. Поиск новых направлений сбыта
- 3.4.6. Оценка рынка
- 3.4.7. Анализ конкурентов
- 3.4.8. Ценовая политика
- **3.5. Экономика**
- 3.5.1. Управление затратами
- **3.6. Бизнес-планирование**
- 3.6.1. Разработка бизнес-планов
- 3.6.2. Контроль за исполнением бизнес-планов

### **3.7. Персонал**

3.7.1. Подбор кадров и управление персоналом

![](_page_34_Figure_4.jpeg)

Рисунок 29 – Бизнес-процессы и функции компании

#### **4. Организационная структура**

### **4.1. Коммерческая служба**

- 4.1.1. Руководство коммерческой службой
- 4.1.2. Отдел закупок
- 4.1.3. Отдел продаж
- 4.1.4. Отдел маркетинга
- 4.1.5. Транспортный отдел
- 4.1.6. Ремонтная мастерская
- 4.1.7. Отдел рекламы

#### **4.2. Финансовая служба**

- 4.2.1. Отдел оперативного учета
- 4.2.2. Бухгалтерия
- 4.2.3. Финансовый отдел

#### **4.3. Исполнительная дирекция**

- 4.3.1. Руководство исполнительной дирекции
- 4.3.2. Административно-хозяйственная часть

![](_page_34_Figure_22.jpeg)

#### Рисунок 30 – Организационная структура компании

#### **V. Распределение ответственности**

#### **4.1. Коммерческая служба**

#### **Бизнес-процессы и функции**

- 2.1. Закупка товаров
- 3.6. Бизнес-планирование

#### **4.1.1. Руководство коммерческой службой**

#### **Бизнес-процессы и функции**

- 2.1.2. Заключение договоров
- 2.4.2. Заключение договоров на продажу товаров
- 2.7.2. Контроль за рекламной кампанией
- 3.1.1. Организационная структуризация
- 3.2.3. Ведение операционных бюджетов
- 3.4.4. Анализ продаж
- 3.4.7. Анализ конкурентов
- 3.5.1. Управление затратами
- 3.6.1. Разработка бизнес-планов
- 3.6.2. Контроль за исполнением бизнес-планов
- 3.7.1. Подбор кадров и управление персоналом

#### **4.1.2. Отдел закупок**

#### **Бизнес-процессы и функции**

- 2.1.1. Поиск поставщиков
- 2.1.2. Заключение договоров
- 2.1.3. Контроль за оформлением документов и отгрузкой товаров
- 2.2.2. Заключение договоров на транспортировку грузов
- 2.2.3. Контроль за продвижением товаров
- 3.2.5. Ведение бюджета доходов и расходов
- 3.4.7. Анализ конкурентов
- 3.4.8. Ценовая политика

#### **4.1.3. Отдел продаж**

#### **Бизнес-процессы и функции**

- 2.4.1. Выработка ценовой политики по сбыту
- 2.4.2. Заключение договоров на продажу товаров
- 2.4.3. Контроль за исполнением договоров продаж
- 2.4.4. Контроль за качеством и сбытом
- 2.4.5. Предпродажная подготовка товаров
- 2.4.7. Предоставление информации по сбыту для оперативного учета
- 3.2.5. Ведение бюджета доходов и расходов
- 3.4.2. Прогноз продаж
- 3.4.3. Формирование заказа товара
- 3.4.8. Ценовая политика

#### **4.1.4. Отдел маркетинга**

#### **Бизнес-процессы и функции**

- 2.1.4. Выработка ценовой политики по закупу
- 2.4.1. Выработка ценовой политики по сбыту
- 3.4.1. Проведение маркетинговых исследований
- 3.4.2. Прогноз продаж
- 3.4.3. Формирование заказа товара
- 3.4.4. Анализ продаж
- 3.4.5. Поиск новых направлений сбыта
- 3.4.6. Оценка рынка
- 3.4.7. Анализ конкурентов
- 3.4.8. Ценовая политика

#### **4.1.5. Транспортный отдел**

#### **Бизнес-процессы и функции**

- 2.2.4. Поддержка автотранспорта в технически исправном состоянии
- 2.2.5. Предоставление информации по транспорту для оперативного учета
- 2.2.6. Обеспечение сохранности автотранспорта

#### **4.1.6. Ремонтная мастерская**

### **Бизнес-процессы и функции**

- 2.5.1. Гарантийный ремонт
- 2.5.2. Прием и обмен некачественного товара
- 2.5.3. Контроль по срокам гарантии

2.5.4. Оформление документов по обмену и возврату

2.5.5. Предоставление информации по гарантийному ремонту для оперативного

учета

2.6.1. Заказ запасных частей

2.6.2. Оформление документов по ремонту

**4.1.7. Отдел рекламы**

#### **Бизнес-процессы и функции**

2.7. Реклама

2.7.1. Планирование рекламных мероприятий

2.7.2. Контроль за рекламной кампанией

2.7.3. Организация рекламной кампании

#### **4.2. Финансовая служба**

#### **Бизнес-процессы и функции**

- 3.1.2. Финансовая структуризация
- 3.2. Финансы
- 3.3. Учет
- 3.5. Экономика

#### **4.2.1. Отдел оперативного учета**

#### **Бизнес-процессы и функции**

3.3.2. Оперативный учет

3.3.3. Внутренний учет для менеджеров и руководителей

**4.2.2. Бухгалтерия**

#### **Бизнес-процессы и функции**

3.2.4. Ведение бюджета движения денежных средств

3.3.1. Бухгалтерский учет

#### **4.2.3. Финансовый отдел**

#### **Бизнес-процессы и функции**

- 3.2.1. Финансовое планирование
- 3.2.2. Анализ финансового состояния
- 3.2.3. Ведение операционных бюджетов
- 3.2.4. Ведение бюджета движения денежных средств
- 3.2.5. Ведение бюджета доходов и расходов
- 3.3.3. Внутренний учет для менеджеров и руководителей

#### **4.3. Исполнительная дирекция**

#### **Бизнес-процессы и функции**

2.2.1. Заключение договоров по аренде автомобилей

3.1.1. Организационная структуризация

3.7. Персонал

#### **4.3.1. Руководство исполнительной дирекции**

#### **Бизнес-процессы и функции**

2.3.1. Организация хранения товаров

- 2.3.2. Обеспечение сохранности товарно-материальных ценностей
- 2.3.3. Контроль за состоянием складов

3.2.1. Финансовое планирование

#### **4.3.2. Административно-хозяйственная часть**

#### **Бизнес-процессы и функции**

2.2.4. Поддержка автотранспорта в технически исправном состоянии

2.3.3. Контроль за состоянием складов

#### **4.4. Центральный офис**

#### **Бизнес-процессы и функции**

2.1.1. Поиск поставщиков

2.1.2. Заключение договоров

- 2.1.3. Контроль за оформлением документов и отгрузкой товаров
- 2.1.5. Работа с представительствами
- 3.1.1. Организационная структура
- 3.1.2. Финансовая структура
- 3.2.3. Ведение операционных бюджетов
- 3.3.2. Оперативный учет
- 3.4.3. Формирование заказа товара

Построить матрицу ответственности, фрагмент которой представлен на рисунке 31.

![](_page_37_Picture_230.jpeg)

Рисунок 31 – Фрагмент матрицы распределения ответственности структурных звеньев за бизнес-процессы и функции компании

| N <sub>2</sub> | Вид деятельности предприятия                        | Тип предприятия    |  |
|----------------|-----------------------------------------------------|--------------------|--|
| $\mathbf{1}$   | Предприятие общественного питания                   | Кафе               |  |
| $\overline{2}$ | Предприятие здравоохранения                         | Поликлиника        |  |
| 3              | Предприятие организации досуга                      | Аквапарк           |  |
| $\overline{4}$ | Предприятие организации досуга                      | Диско-клуб         |  |
| 5              | Предприятие организации досуга                      | Библиотека         |  |
| 6              | Предприятие организации досуга                      | Сеть кинотеатров   |  |
| $\overline{7}$ | Предприятие торговли продуктами питания             | Магазин            |  |
| 8              | Предприятие городского электротранспорта            | <b>XTTY</b>        |  |
| 9              |                                                     | Автотранспортное   |  |
|                | Предприятие автотранспорта (грузовые перевозки)     | предприятие        |  |
| 10             | Предприятие автотранспорта (пассажирские перевозки) | Автобусный парк    |  |
| 11             | Предприятие автотранспорта (такси)                  | Такси 058          |  |
| 12             | Предприятие торговли бытовой техникой               | Сеть магазинов     |  |
| 13             | Учреждение образования                              | Школа              |  |
| 14             | Учреждение образования                              | Колледж            |  |
| 15             | Учреждение образования                              | B <sub>y3</sub>    |  |
| 16             | Предприятие торговли компьютерной техникой          | Сеть магазинов     |  |
| 17             | Учебные курсы                                       | Компьютерные       |  |
| 18             | Учебные курсы                                       | Водительские       |  |
| 19             | Учебные курсы                                       | Иностранных языков |  |
| 20             | Прием заказов и доставка металло-пластиковых окон   | «Окна»             |  |
| 21             | Производственное предприятие                        | Мебель             |  |
| 22             | Производственное предприятие                        | Швейный цех        |  |
| 23             | Производственное предприятие                        | Типография         |  |

Таблица 2 – Варианты индивидуальных заданий

![](_page_38_Picture_188.jpeg)

## **ЛАБОРАТОРНАЯ РАБОТА № 6-7**

## **Тема: Автоматизация поиска решений и анализа данных с использованием Microsoft Excel**

**Цель**: сформировать представления студентов о том, как от содержательной постановки прикладной задачи осуществляется переход к формальной (математической) постановке с последующим ее решением с помощью программных средств из пакета «офисных приложений».

### **Теоретическая часть**

### **1. Постановка задачи оптимизации**

Большинство задач, с которыми приходится иметь дело в повседневной практике, являются многовариантными. Среди множества возможных вариантов в условиях рыночных отношений приходится отыскивать в некотором смысле наилучший вариант при ограничениях, налагаемых на природные, экономические и технологические возможности. Такие задачи получили название **оптимизационных**.

Задачи такого рода возникают во многих областях человеческой деятельности: в экономике (планирование и управление экономическими объектами), в технике (оптимальное проектирование конструкций и другие). В настоящее время оптимизация стала неотъемлемой частью культуры проектирования.

**Оптимизация** в математике, – это задача нахождения экстремума (минимума или максимума) целевой функции в некоторой области конечномерного векторного пространства, ограниченной набором линейных и/или нелинейных равенств и/или неравенств.

Теорию и методы решения задачи оптимизации изучает *математическое программирование.*

**Математическое программирование** – это область математики, разрабатывающая теорию, численные методы решения многомерных задач с ограничениями. В отличие от классической математики, математическое программирование занимается математическими методами решения задач для нахождения наилучших вариантов **BCCX** возможных. Слово **ИЗ** программирование введено искусственно в связи с тем, что неизвестные переменные обычно определяют программу или план работы некоторого субъекта, алгоритм действий.

Для решения задачи оптимизации математическими методами необходимо составить её математическую модель. Математическая модель задачи – это отражение оригинала в виде совокупности функций, уравнений, неравенств, цифр и т. д.

### Модель задачи оптимизации включает в себя:

1) Совокупность неизвестных величин  $X = (x_1, x_2, \ldots, x_n)$ , варьируя которыми можно искать оптимальное решение. Их называют планом (решением) задачи.

2) Целевую функцию (критерий оптимальности). Целевая функция позволяет получить численную оценку (критерий) оптимальности выбранного решения. Наилучший вариант доставляет целевой функции экстремальное значение. Целевой функцией может быть прибыль предприятия, затраты производства, объём выпуска продукции и т. д., выраженные через неизвестные Х.

3) Условия (или систему ограничений) налагаемые на неизвестные величины. Эти условия, например, следуют из ограниченности ресурсов, которыми располагает предприятие в данный момент: материальные, трудовые, финансовые, технологические и т.п.

После составления математической модели задачу оптимизации можно записать следующим образом:

найти план  $X = (x_1, x_2, ..., x_n)$ , доставляющий экстремальное значение целевой функции

$$
f=f(x_1, x_2, \ldots, x_n), \qquad (1)
$$

при ограничениях

 $g(x_1, x_2, \ldots, x_n)$ { $\leq$  2}  $b_j$ ( $j=1,\ldots,k$ ) – ограничения в виде неравенств,  $(2)$ 

 $g(x_1, x_2, ..., x_n) = b_j$ ,  $(j = k + 1, ..., m)$ — ограничения в виде равенств.  $(3)$ Число неизвестных и называют размерностью задачи.

В большинстве практических задач на план (переменные) задачи для упрощения накладывается ограничение неотрицательности: $x_i \ge 0$ ,  $(i=1,...,n)$ .

План  $X = (x_1, x_2, ..., x_n)$ , который удовлетворяет всем ограничениям задачи (2), (3), называется допустимым решением задачи. Но это еще не само решение оптимизационной задачи.

Допустимое решение, при котором функция (1) принимает экстремальное значение, называется оптимальным решением.

Если в формулировке задачи отсутствуют ограничения (2) и (3), то она называется задачей безусловной оптимизации, в противном случае задача называется задачей условной оптимизации.

Различные классы задач математического программирования получаются при конкретизации условий, накладываемых на целевую функцию (1) и ограничения (2), (3).

Мощный  $\mathbf{H}$ достаточно простой инструмент решения задач математического программирования предлагает электронный табличный процессор Microsoft Excel.

2. Решение задач линейного программирования средствами электронных таблиц Excel.

Задачей линейного программирования (ЛП) называется задача условной максимизации (минимизации) линейной целевой функции (1) при линейных ограничениях (2), (3). В литературе принят ряд специальных, эквивалентных между собой, форм записи таких задач, каждая из которых удобнее других в том или ином круге вопросов. Приведем наиболее общую формулировку залачи ЛП:

$$
f = \sum_{j=1}^{n} c_j x_j
$$

целевая функция

 $\rightarrow$  max,  $(min)$ 

$$
(4)
$$

система ограничений:

$$
f = \sum_{j=1}^{n} a_{ij} x_j \le b_i, \qquad i = 1 \dots k,
$$
 (5)

$$
f = \sum_{j=1}^{n} a_{ij} x_j \ge b_i, \qquad i = k+1, \dots m,
$$
 (6)

$$
f = \sum_{j=1}^{n} a_{ij} x_j = b_i, \qquad i = m+1, \dots l,
$$
 (7)

 $f = x_i \ge 0, j = 1, ... n.$ 

В настоящее время построены эффективные алгоритмы решения задач линейного программирования. При графическом методе решения опираются на известный факт, что множество допустимых решений задачи представляет собой многогранник в n-мерном пространстве, и если это множество не пусто, то максимум (минимум) функции обязательно достигается хотя бы в одной из вершин многогранника. В случае, когда размерность задачи  $n=2$  и число ограничений мало, графический способ является достаточно эффективным. Однако основным численным методом решения задач ЛП является так В настоящее называемый симплекс-метод. время теоретические  $\mathbf{M}$ вычислительные аспекты этого метода хорошо разработаны, метод реализован на ПК в виде стандартных программ.

Отметим, что использование симплекс-метода при ручном счете сопряжено с большими вычислительными затратами даже для задач малой размерности. С помощью электронных таблиц симплекс-методом можно решать задачи при достаточно большом числе переменных и ограничений (число переменных до 200 и ограничений до 600).

Целый ряд практических задач сводится к задаче ЛП:

задача оптимального распределения ресурсов при планировании  $\,$ выпуска продукции на предприятии (задача об ассортименте);

задача на максимум выпуска продукции при заданном ассортименте;

- задача о смесях (рационе, диете и т.д.);
- транспортная задача;
- задача о рациональном использовании имеющихся мощностей.

Рассмотрим подробно процесс решения задач в MS Excel на конкретных примерах.

## Порядок выполнения лабораторной работы Задание 1

## «Планирование затрат на рекламу»

#### Содержательная постановка задачи

Предприятие, заинтересованное в расширении сбыта продукции, предполагает сделать это с помощью систематической рекламы.

Известны себестоимость производства единицы продукции, цена реализации единицы продукции, а также, что объем реализации склонен к сезонным колебаниям.

Финансовые возможности позволяют владельцу предприятия в течение года израсходовать на рекламу Q руб.

Нужно распределить сумму  $Q$  по кварталам так, чтобы итоговая прибыль была максимальной. Сумму  $Q$  необходимо задать самостоятельно.

#### Математическая модель

Обозначим суммы, которые тратятся на рекламу в 1-4 кварталах, как  $x_1, x_2, x_3, x_4$  (управляемые параметры). Ограниченность финансов определяет неравенство

$$
x_1 + x_2 + x_3 + x_4 = \sum_{i=1}^{4} x_i \le Q \tag{1}
$$

при этом очевидно, что  $x_i \ge 0$ .

Из предыдущей деятельности предприятия известно, что объем сбыта склонен к сезонным колебаниям и связан с затратами на рекламу. Служба маркетинга установила вид этой зависимости:

$$
V_i = 35 * k_i \sqrt{x_i + 3000} \tag{2}
$$

где  $k_i$  – сезонный фактор.

Известно также:

цена реализации единицы продукции -  $C$ ;

### себестоимость изготовления единицы продукции – *S* .

Доход и прибыль от реализации за квартал и за год вычисляются по формулам:

- доход за квартал *Di C*\**V<sup>i</sup>* **,** (3)
- прибыль за квартал  $P_i = (C S) * V_i x_i$ **,** (4)

$$
- \quad \text{AoxoA} \text{ sa roA } D = \sum_{i=1}^{4} D_i \,, \tag{5}
$$

$$
-\quad \text{IPM6bIJB 3a roq } P = \sum_{i=1}^{4} P_i , \qquad (6)
$$

Задание:

.

Найти вектор  $X^* = (x_1^*, x_2^*, x_3^*, x_4^*)$ 4 \* 3 \* 2 \*  $X^* = (x_1^*, x_2^*, x_3^*, x_4^*)$ , если известно, что  $P(X^*) \to \max$ 

Формирование данных и соотношений в таблице Excel:

![](_page_42_Picture_306.jpeg)

«Поиск решения», шаг 1:

![](_page_42_Picture_11.jpeg)

## «Поиск решения», шаг 2:

![](_page_42_Picture_307.jpeg)

Подготовка результатов решения задачи:

![](_page_43_Picture_345.jpeg)

## **Задание 2**

## **«Планирование производственной программы предприятия» Содержательная постановка задачи.**

Производственное предприятие выпускает *n* наименований продукции (деталей).

Для изготовления деталей предприятие имеет *m* станков.

Обработка деталей j-*го* типа на i-*м* станке (*i* 1,2,...,*m*) требует времени

Для каждого станка в планируемом периоде известно:

 фонд времени, на протяжении которого станок будет находиться в рабочем состоянии;

 стоимость единицы рабочего времени *qi* зависит от ее сложности и может включать затраты на заработную плату, косвенно отображая требования к квалификации обслуживающего персонала.

Каждую деталь j-*го* типа предприятие продает по цене *Cj* .

Определить объем выпуска каждого вида продукции, чтобы прибыль была максимальной.

## **Математическая модель.**

 $t_{ii}$ .

Критерием эффективности работы предприятия является прибыль от реализации продукции. Определим ее.

Затраты *ij s* на изготовление одной детали *j* -*го* типа на *i-м* станке пропорциональны времени  $t_{ij}$  обработки –  $s_{ij} = q_{ij} * t_{ij}$ , а общие затраты находятся суммированием величин  $s_{ij}$  по всем *m* станкам:

$$
S_j = s_{1j} + s_{2j} + \dots + s_{mj} = \sum_{i=1}^m s_{ij}
$$
 (7)

Прибыль *j p* от реализации одной детали *j* -*го* типа:

$$
p_j = C_j - S_j = C_j - \sum_{i=1}^{m} s_{ij}
$$
 (8)

Прибыль от реализации всего выпуска таких деталей:

$$
P_j = (C_j - \sum_{i=1}^{m} s_{ij})x_j
$$
\n(9)

Суммарная прибыль от реализации продукции:

$$
p(X_n) = P_1 + P_2 + \dots + P_n = \sum_{j=1}^n (C_j - \sum_{i=1}^m s_{ij}) x_j
$$
\n(10)

Выражение (10) целевая функция данной задачи. Роль независимых параметров играют величины  $C_i$  и  $s_{ij}$ , поскольку в данной модели предполагается, что менеджер не может влиять на них.

Рассмотрим ограничения.

Во-первых, параметры модели не могут быть отрицательными, хотя некоторые из них могут обращаться в ноль. Так, могут оказаться, равны нулю объемы выпуска тех деталей, производить которые невыгодно. Если *j*-*myю* деталь не обрабатывают на *i-м* станке, то соответствующая величина  $t_{ii}$  будет равна нулю.

Эти условия можно выразить в виде неравенств:

 $x_i \ge 0$ — объем выпуска деталей *j-того* типа не может быть отрицательным;

 $t_{ii} \ge 0$  – время работы *i-того* станка над *j-тым* типом детали не может быть отрицательным;

 $q_i \geq 0$  – стоимость работы *i-того* станка не может быть отрицательной;

 $C_i > 0$  – стоимость реализации *j-того* типа детали не может быть отрицательной;

Во-вторых, суммарное время обработки всех деталей на *i-м* станке не должно превышать фонд времени его работы.

Функциональная зависимость между переменными:

$$
\sum_{j=1}^{n} t_{ij} x_j \le T_j, i = 1, 2...m; j = 1, 2...n
$$
\n(12)

Целевая функция (10) и ограничения (11), (12) составляют модель задачи планирования производственной программы.

Задание:

Найти вектор  $X^* = (x_1^*, x_2^*,..., x_n^*)$ ,

где  $P(X^*) \rightarrow \max$ ,

т.е. найти вектор объема выпуска продукции, при котором суммарная прибыль будет максимальной. Формирование данных и соотношений в таблице Excel:

![](_page_44_Picture_111.jpeg)

![](_page_45_Picture_439.jpeg)

#### **Задание 3**

#### **«Задача о закупке топлива»**

### **Содержательная постановка задачи**

Энергетическая служба предприятия покупает топливо для работы собственной котельной.

Котельная оснащена оборудованием, которое может использовать разные сорта и виды топлива.

На рынке есть три сорта топлива, которые различаются теплотворная способностью -  $q_i$ , зольностью -  $z_i$  и ценой -  $c_i$ .

Потребность предприятия в тепле  $-Q = 4000$  Гкал.

Существует ограничение экологической инспекции на объем выброса золы в атмосферу. Квота на выброс составляет − *Z* ≤ 56 тонн золы.

Затраты на закупку топлива  $F$  должны быть минимальными.

#### **Математическая модель**

Вычисление затрат на закупку топлива:

$$
F(X) = \sum_{i=1}^{m} s_i * x_i , \qquad (1)
$$

где вектор  $s = (s_1, s_2, ..., s_m)$  - стоимость вида топлива (известный)  $s = (s_1, s_2, ..., s_m)$ 

#### **Ограничения:**

– общая теплотворная способность:

$$
Q(X) = \sum_{i=1}^{m} q_i * x_i = 4000,
$$
 (2)

где вектор  $q = (q_1, q_2, ..., q_m)$  - теплотворная способность вида топлива  $($ известный $)$  $q = (q_1, q_2, ..., q_m)$ 

– общее количество золы:

$$
Z(X) = \sum_{i=1}^{m} z_i * x_i \le 56,
$$
 (3)

где вектор  $z = (z_1, z_2, ..., z_m)$  - количество золы каждого вида топлива  $(H3BECTHJI)$  $z = (z_1, z_2, ..., z_m)$ 

- количество топлива *i*- того вида должна быть обязательно куплено:

$$
x_i > 0, i = \overline{1, m}
$$

Задание: Найти объем закупки топлива, чтобы затраты были минимальными.  $F(X) \longrightarrow \min$ 

Формирование данных и соотношений в таблице Excel для дальнейшего решения:

![](_page_46_Picture_63.jpeg)

#### Залание 4

### «Оптимальная производственная программа сборочного предприятия» Содержательная постановка задачи

Предприятие занимается сборкой бытовой электронной аппаратуры трех наименований: телевизоров, стереосистем и акустических систем.

складе предприятия содержится ограниченное Ha количество компонентов: шасси, матриц, динамиков, блоков питания, комплектов деталей.

Считая, что на момент расчетов склад заполнен полностью и зная, какую прибыль можно получить от единицы каждого изделия, необходимо определить программу выпуска, которая принесет максимальную прибыль.

Ввод исходных данных и соотношений в таблицу Excel:

![](_page_46_Picture_64.jpeg)

![](_page_47_Picture_335.jpeg)

### **Задание 5**

#### **«Транспортная задача или задачи о перевозках»**

Предположим, что в *N* городах страны производят (или хранят на складах) какой-либо товар.

В других *М* городах в этом товаре есть потребность.

Количество товара в *i-м* городе составляет *Qi* единиц (*i=1N)*.

Потребность в этом товаре в *j-м* городе составляет *Pj* единиц (*j=1M*).

Доставка единицы товара из *i-го* города в *j-й* стоит  $s_{ij}$  руб.

Нужно учитывать, что из *i*-*го* города нельзя вывезти товара больше, чем там есть в наличии (то есть больше, чем  $Q_i$ ), а количество товара, который доставляется из *i-го* города в *j-й* не может быть отрицательным, то есть  $\overline{q}_{ij}$  ≥0.

Перевозки нужно спланировать так, чтобы у каждого потребителя оказалось необходимого количества товара, а суммарные затраты были минимальными.

#### **Математическая модель**

Затраты на перевозку должны удовлетворять требованиям оптимальности:

$$
S = \sum_{j=1}^{M} \sum_{i=1}^{N} q_{ij} s_{ij} \rightarrow \min
$$

Ограничения на потребности в товарах в городах потребителях:

$$
\sum_{j=1}^N q_{ij} \geq P_j
$$

Ограничения на вывоз товаров из города поставщика

$$
\sum_{j=1}^M q_{ij} \leq Q_i
$$

Ограничения на то, что невозможно перевозить отрицательное количество товара

$$
q_{ij} \ge 0
$$
  $\Gamma$   $\Pi$   $\Pi$   $\overline{J} = \overline{1, M}; i = \overline{1, N}.$ 

Данная задача является задачей линейного программирования.

### **Пример**

Производители расположены в (N=3) городах:

- в Луганске в наличии 310 единиц товара;
- в Донецке в наличии 260 единиц товара;
- в Ростове в наличии 280 единиц товара.

Потребители расположены в (M=5) городах:

- Стаханову нужно 160 единиц товара;
- Антрациту нужно 80 единиц товара;
- Горловке нужно 200 единиц товара;
- Изварино нужно 180 единиц товара;
- Макеевке нужно 220 единиц товара.

Затраты на одну перевозку:

![](_page_48_Picture_318.jpeg)

## **Ввод исходных данных и соотношений в таблицу Excel:**

![](_page_48_Picture_319.jpeg)

### **Индивидуальное задание**

1. Выполнить пример 1 «Планирование затрат на рекламу».

2. Выполнить пример 2 «Планирование производственной программы предприятия»

3. Выполнить пример 3 «Задача о закупке топлива»

4. Выполнить пример 4 «Оптимальная производственная программа сборочного предприятия»

- 5. Выполнить пример 5 «Транспортная задача или задачи о перевозках»
- 6. Выполнить задания 1, 2, 3.

### **Задание 1**

Для изготовления трёх видов изделий  $P_1$ ,  $P_2$  и  $P_3$  используют три вида материалов:  $S_1$ ,  $S_2$ ,  $S_3$ . Запасы материалов, технологические нормы расхода материалов на каждое изделие и цена единицы изделия приведены в таблице 1.

Составить план выпуска изделий, обеспечивающих их максимальный выпуск по стоимости.

![](_page_49_Picture_12.jpeg)

1) Составить математическую модель задачи;<br>2) Решить задачу в Excel.

# Варианты заданий

![](_page_49_Picture_13.jpeg)

![](_page_50_Picture_33.jpeg)

#### Задание 2

Требуется определить минимальную по стоимости смесь сырья для изготовления пищевых концентратов, которые должны содержать питательные вещества (П). Эти вещества содержатся в сырье (М) в различных сочетаниях. Содержание питательных веществ в сырье и готовом продукте, а также цена на каждый вид сырья показаны в таблице 3.

![](_page_50_Picture_34.jpeg)

Таблица 3

1) Составить математическую модель задачи;

2) Решить задачу в Excel.

### Варианты заданий

![](_page_50_Picture_35.jpeg)

![](_page_50_Picture_36.jpeg)

![](_page_51_Picture_22.jpeg)

## Задание 3

Решить систему линейных уравнений, используя средство Поиск решения при заданных в таблице 5 значениях коэффициентов.

$$
\begin{cases} a_{11}x_1 + a_{12}x_2 + a_{13}x_3 = b_1 \\ a_{21}x_1 + a_{22}x_2 + a_{23}x_3 = b_2 \\ a_{31}x_1 + a_{32}x_2 + a_{33}x_3 = b_3 \end{cases}
$$

При решении задачи первое уравнение системы надо выбрать в качестве целевой функции, а остальные - сделать ограничениями задачи. При заполнении окна диалога Поиск решения указать целевую функцию равной значению b<sub>1</sub>.

1) Составить математическую модель задачи;

2) Решить задачу в Excel. Оформить отчет.

![](_page_52_Picture_967.jpeg)

Таблица 5 – Варианты заданий

### **Контрольные вопросы**

- 1. Что такое математическая модель задачи?
- 2. Что включает математическая модель задачи?
- 3. Что такое оптимизация с точки зрения математики?
- 4. Чем отличаются задачи условной и безусловной оптимизации?
- 5. Что такое задача линейного программирования? Привести пример.

### **Список рекомендованных источников**

1. Вежелис, Т.М., Гордеев, А.Б., Громов, Ю.А. Решение оптимизационных задач в среде MS Excel 2013. Методические указания для студентов, магистрантов и аспирантов всех специальностей. Н. Новгород: ННГАСУ, 2014. – 50с.

2. Шадрина, Н.И. Решение задач оптимизации в Microsoft Excel 2010 : учеб. пособие / Н.И. Шадрина, Н.Д. Берман ; [науч. ред. Э. М. Вихтенко]. – Хабаровск : Изд-во Тихоокеан. гос. ун-та, 2016 – 101 с.

3. Гребенникова, И. В. Г79 Методы оптимизации : учебное пособие / И.В. Гребенникова. – Екатеринбург : УрФУ, 2017 – 148 с.

## ЛАБОРАТОРНАЯ РАБОТА № 8-9

## Тема: Технология аналитического моделирования в СППР. Технологии анализа и прогнозирования на основе трендов

Цель: изучение возможностей и формирование умения использования универсальной компьютерной технологии для решения задач выявления тенденций и прогнозирования развития процесса на основе моделирования рядов динамики (с помощью табличного процессора Excel).

#### Теоретическая часть

Тренд - это функция заданного вида, с помощью которой можно аппроксимировать построенный по данным таблицы график. Тренд служит для выявления тенденций развития процесса, представленного в виде диаграммы, и обеспечивает прогноз на заданный период.

В MS Excel предусмотрено несколько стандартных типов тренда: линейный. логарифмический, степенной, экспоненциальный, полиномиальный, скользящее среднее. Необходимые условия для построения тренда:

- период времени, за который изучается исследуемый процесс,

должен быть достаточным для выявления закономерности;

- тренд в анализируемый период должен развиваться эволюционно;

- процесс, представленный диаграммой, должен обладать определенной инертностью.

Тренд можно строить для диаграмм типа:

- линейчатый график;  $\overline{\phantom{0}}$
- гистограмма;
- диаграмма с областями;
- XY-точеная диаграмма.

При установлении наиболее подходящего типа регрессионной зависимости для описания процесса изменения показателей какой-либо величины используют показатель достоверности описания функции. Тип регрессионной линии считается установленным, если величина достоверности аппроксимации R<sup>2</sup>=1. Однако, если аппроксимации R<sup>2</sup> <0,6 уместно говорить о том, что тип зависимости для описания процесса изменения показателя не полхолит.

Если ни в одном из вариантов исследуемых типов регрессионных линий (трендов) величина достоверности аппроксимации не равна единице, то выбирают тот тип, для которого величина достоверности аппроксимации максимальна.

#### Порядок выполнения лабораторной работы Залание

Ha приведенных данных основании построить тренды  $\overline{M}$ проанализировать, как описывают процесс динамики продаж линейная,

логарифмическая, полиномиальная, степенная экспоненциальная  $\boldsymbol{\mathrm{M}}$ зависимости. Рассчитать прогноз на основе аппроксимирующих а также с помощью функций ПРЕДСКАЗ, РОСТ и зависимостей. ТЕНДЕНЦИЯ. Провести анализ с целью определения, какой из примененных методов дает более точный результат.

### Постановка задачи

Имеются две наблюдаемые величины  $x$  и  $y$ , например, объем реализации фирмы, торгующей кондитерскими изделиями, за ряд лет ее работы. Необходимо выяснить какая из наиболее распространенных функциональных зависимостей подходит для описания процесса реализации товара, и какого результата по объемам продаж можно ожидать в последующие годы работы фирмы. Для того чтобы построить прогноз развития какой-либо ситуации на практике зачастую необходимо знать закономерность изменения исследуемой величины или объекта.

Для выявления тенденций развития процесса продаж необходимо построить тренды и осуществить их анализ. Построим и проанализируем, как линейная, логарифмическая. описывают процесс динамики продаж полиномиальная, степенная и экспоненциальная зависимости.

#### Технология работы

1. В MS Excel создайте рабочую книгу с листами: Прогнозирование, Логарифмическая, Полиномиальная, Линейная, Степенная. Экспоненциальная и оформите лист Прогнозирование как показано на рис. 32.

![](_page_54_Picture_111.jpeg)

Рисунок 32 - Оформление листа с исходными данными

!!! Для правильности последующих вычислений в Excel необходимо, чтобы значения периодов были представлены их номерами, начиная с 1 (ячейки А9:А19).

2. Исходным пунктом моделирования трендов является построение диаграммы.

На основе исходных данных, представленных в таблице, постройте точечную диаграмму со значениями, соединенными сглаживающими линиями без маркеров.

Для построения использовать Мастер диаграмм. Выберите подтип диаграммы «Точечную диаграмму со значениями, соединенными сглаживающими линиями без маркеров».

![](_page_55_Figure_2.jpeg)

Объем продаж

Рисунок 33– Вид оформления диаграммы по объемам реализации товара

3. Для свободного размещения на графике текстовых меток тренда, содержащих вид уравнения и коэффициент детерминации (величина достоверности аппроксимации R<sup>2</sup>), предварительно занесите график в буфер обмена и скопируйте его в начало других пяти листов (**Линейная, Логарифмическая, Полиномиальная, Степенная, Экспоненциальная**). Если у вас в книге недостает листов, выполните их вставку.

4. Построить линейный тренд для диаграммы. Для этого необходимо:

 установить указатель мыши на линии диаграммы и щелкнуть левой кнопкой мыши так, чтобы на линии появились черные метки;

 для выделенной диаграммы вызвать контекстное меню, щелкнув правой кнопкой мыши;

выполнить команду **Добавить линию тренда.**

 в диалоговом окне **Формат линии тренда** на вкладке **Параметры линии тренда** выбрать Линейная;

- установить следующие параметры (рис. 34):
- название аппроксимирующей кривой: автоматическое
- прогноз: вперед на 2 периода;
- показывать уравнение на диаграмме: установите флажок;

 поместить на диаграмму величину достоверности аппроксимации: установите флажок.

подтвердить действия нажатием кнопки "ОК".

![](_page_56_Picture_57.jpeg)

Рисунок 34 – Выбор параметров линии тренда

Произвести настройку оформления вида полученного тренда в области рабочего листа "Тренды", отведенной для представления диаграмм. Итог оформления графически представленных данных приведен на рис. 35.

![](_page_56_Figure_3.jpeg)

Рисунок 35 – Вид оформления диаграммы и линейного тренда

5. Перейдите на лист **Логарифмическая**. Постройте аналогичным образом логарифмический тренд для диаграммы.

![](_page_57_Figure_0.jpeg)

Рисунок 36 – Вид оформления диаграммы и линейного тренда

6. Постройте полиномиальный тренд для диаграммы. Для этого необходимо:

 установить указатель мыши на линии диаграммы и щелкнуть левой кнопкой мыши так, чтобы на линии появились черные метки

 для выделенной диаграммы вызвать контекстное меню, щелкнув правой кнопкой мыши

выполнить команду Добавить линию тренда.

 в диалоговом окне Формат линии тренда на вкладке Тип выбрать окно полиномиальная, установите для полинома степень 2

- установить следующие параметры:
- название аппроксимирующей кривой: автоматическое
- прогноз: вперед на 2 периода;
- показывать уравнение на диаграмме: установите флажок;

 поместить на диаграмму величину достоверности аппроксимации: установите флажок;

подтвердить действия нажатием кнопки "ОК".

![](_page_57_Figure_13.jpeg)

#### Объем продаж

Рисунок 37 – Вид оформления диаграммы и полиномиального тренда по динамике объема продаж товара

7. Аналогичным образом построить степенной и экспоненциальный тренды для диаграммы на соответствующих листах книги Excel.

![](_page_58_Figure_1.jpeg)

Рисунок 38 – Вид оформления диаграммы и степенного тренда по динамике объема продаж товара

![](_page_58_Figure_3.jpeg)

Рисунок 39 – Вид оформления диаграммы и экспоненциального тренда по динамике объема продаж товара

#### *Анализ полученных трендов и прогнозирование*

Конечный результат моделирования должен оцениваться пользователем с точки зрения здравого смысла на основе неформального комплекса знаний об условиях развития процесса, о допустимых предельных значениях показателя и т.п. В Excel для анализа трендов автоматически выводится только коэффициент детерминации (R<sup>2</sup>). Статистики-практики применяют метод сверки контрольных сумм теоретического (сглаженного по тренду) ряда признака с суммой значений исходного ряда. Однако для подсчета этих сумм сначала необходимо построить ряды теоретических значений показателя по найденным уравнениям трендов.

8. Перейдите на лист **Прогнозирование**.

Скопируйте метки трендов с диаграмм и вставьте их в соответствующие ячейки как показано на рис.40.

![](_page_59_Picture_65.jpeg)

Рисунок 40 – Оформление листа для анализа трендов

9. Введите формулы для вычисления значений аппроксимирующих функций в соответствующие ячейки D9, E9, F9, G9, H9.

Скопируйте формулы вниз по столбцам.

10. Произведите подсчет контрольных сумм в ячейках С20:H20 (рис.41).

![](_page_59_Picture_66.jpeg)

Рисунок 41 – Оформление листа для проведения анализа

В результате получили множество числовых рядов исходных данных, сглаженных по исследуемым трендам (D9:D19; E9:E19; F9:F19; G9:G19; H9:H19), множество вспомогательных контрольных сумм (D20:H20) для выявления наилучшего тренда путем сверки их с главной контрольной суммой (C20).

11. Поместите выводы из анализа полученных результатов исследования динамики продаж с помощью аппроксимации в этом же листе. Проанализировать построенные графики можно, например, следующим образом:

Результаты по исследованию динамики продаж с помощью регрессионного анализа.

Поскольку величина достоверности аппроксимации R2 максимальна для регрессионной линии, описываемой полиномиальной зависимостью второй степени R2=0,5957, то эта зависимость, описываемая

#### $y=-0,5571x2+11,103x+131,19,$

где х - номер года,

у - объем реализации за год,

является наиболее подходящей для описания динамики продаж.

Контрольная сумма объемов продаж за анализируемый период, вычисленная по этой зависимости, наиболее близка по значению 1893,9954 к контрольной сумме статистических данных объемов продаж 1894,0000.

Вывод. Для прогнозирования объемов продаж следует воспользоваться указанной зависимостью.

12. Рассчитайте прогноз объема продаж на основе выбранной функции аппроксимирующей кривой (полиномиальной зависимости). Скопируйте формулу для вычисления полиномиальной зависимости в ячейку F22. Тем самым получим прогноз объема продаж на 2024 год. Рассчитайте прогноз с помощью функций ПРЕДСКАЗ, РОСТ и ТЕНДЕНЦИЯ (рис. 42).

![](_page_60_Picture_71.jpeg)

Рисунок 42 – Оформление листа для анализа трендов с выводами

13. Сохраните результаты работы в файле.

#### Индивидуальное задание

Создайте новую рабочую книгу.

1. Выберите таблицу с данными согласно своему индивидуальному варианту.

2. Сохраните результат работы в файл.

3. В ячейку А1 введите – описание переменной х, в ячейку В1 – описание переменной у.

4. Осуществите ввод исследуемых данных в столбцы А и В ниже описанных переменных.

5. Оформите созданную расчетную таблицу.

6. Сохраните результат работы в файл.

7. Установить курсор в ячейку С1 и постройте диаграмму по диапазону значений столбца В.

8. Произведите оформление построенной диаграммы.

9. Сохраните результат работы в файл.

10. Выберите Зависимость 1 согласно индивидуальному варианту тип для первой линии тренда.

11. Постройте первый тренд для диаграммы.

12. Произведите настройку оформления вида полученного тренда.

13. Выберите Зависимость 2 согласно индивидуальному варианту тип для второй линии тренда.

14. Постройте второй тренд для диаграммы.

15. Произведите настройку оформления вида построенных трендов

16. Произведите анализ полученных результатов. Определите зависимость, наиболее подходящую для прогнозирования.

17. Рассчитайте прогноз на следующий период на основе выбранной зависимости.

18. Сохраните результат работы в файл.

19. Рассчитайте прогноз с помощью функций ПРЕДСКАЗ, РОСТ и ТЕНДЕНЦИЯ. Оформите отчет.

| Daphani 1        |    |   |           |    |                  |    |    |    |  |  |  |
|------------------|----|---|-----------|----|------------------|----|----|----|--|--|--|
| День             |    |   |           |    |                  |    |    |    |  |  |  |
| Количество       |    |   |           |    |                  |    |    |    |  |  |  |
| проданных        | IJ | Q | 20<br>ر پ | 30 | n <del>. .</del> | 44 | 49 | JJ |  |  |  |
| <b>МОНИТОРОВ</b> |    |   |           |    |                  |    |    |    |  |  |  |

**Вариант 1**

Исследуемые зависимости: линейная, степенная.

#### **Вариант 2**

![](_page_61_Picture_316.jpeg)

Исследуемые зависимости: экспоненциальная, логарифмическая.

![](_page_61_Picture_317.jpeg)

Исследуемые зависимости: полиномиальная, экспоненциальная.

![](_page_62_Picture_463.jpeg)

![](_page_63_Picture_329.jpeg)

Исследуемые зависимости: экспоненциальная, линейная.

![](_page_63_Picture_330.jpeg)

Исследуемые зависимости: полиномиальная, экспоненциальная.

![](_page_63_Picture_331.jpeg)

![](_page_63_Picture_332.jpeg)

Исследуемые зависимости: логарифмическая, линейная.

![](_page_63_Picture_333.jpeg)

![](_page_63_Picture_334.jpeg)

Исследуемые зависимости: степенная, полиномиальная.

### **Контрольные вопросы**

1. Что отражает величина достоверности аппроксимации?

2. Дайте определение тренда.

3. В каких случаях необходимо использовать построение трендов?

4. На основе каких данных выбирается наилучшая регрессионная линия?

5. Опишите действия необходимые для построения линии тренда по построенной диаграмме.

6. Возможен ли ретроспективный анализ данных с использованием линий тренда?

7. Возможно ли использование регрессионных зависимостей при решении задач по оптимизации ресурсов и запасов?

8. Опишите ситуации, в которых правомочно представление нескольких графиков в одной системе координат.

## **Список рекомендованных источников**

1. Сизова, О.В. Системы поддержки принятия решений : учебное пособие / О.В. Сизова; Ивановский государственный химикотехнологический университет – Иваново, 2017. – 61 С.

2. Медведева, М.А., Коломыцева, А.О., Вишнякова, А. Ю., Искра, Е. А. Системы поддержки принятия управленческих решений : электронный текстовый ресурс . – Екатеринбург: УФУ, 2017. – 202 с.

Учебное издание

### **МЕТОДИЧЕСКИЕ УКАЗАНИЯ**

## к лабораторным работам по дисциплине **«АВТОМАТИЗИРОВАННЫЕ СИСТЕМЫ ОРГАНИЗАЦИОННОГО УПРАВЛЕНИЯ»**

для студентов направления подготовки Профессиональное обучение (по отраслям), профиль «Информационные технологии и системы»

> С о с т а в и т е л ь: Марина Владимировна Авершина

Печатается в авторской редакции. Компьютерная верстка и оригинал-макет автора.

Подписано в печать \_\_\_\_\_\_\_\_\_\_\_\_\_\_ Формат 60х84<sup>1</sup> /16. Бумага типограф. Гарнитура Times Печать офсетная. Усл. печ. л. \_\_\_\_\_. Уч.-изд. л. \_\_ Тираж 100 экз. Изд. №  $\overline{\phantom{a}}$ . Заказ № . Цена договорная.

> Издательство Луганского государственного университета имени Владимира Даля

*Свидетельство о государственной регистрации издательства МИ-СРГ ИД 000003 от 20 ноября 2015г.*

**Адрес издательства:** 91034, г. Луганск, кв. Молодежный, 20а **Телефон:** 8 (0642) 41-34-12, **факс:** 8 (0642) 41-31-60 **E-mail:** izdat.lguv.dal@gmail.com **http:** //izdat.dahluniver.ru/